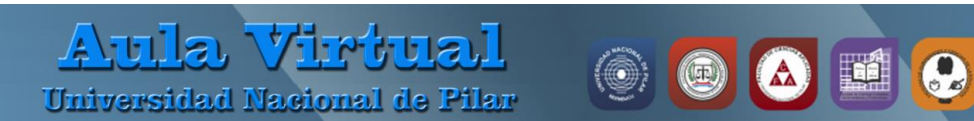

# **MANUAL DE MOODLE PARA EL DOCENTE**

### **Ajustes del Curso o Asignatura**

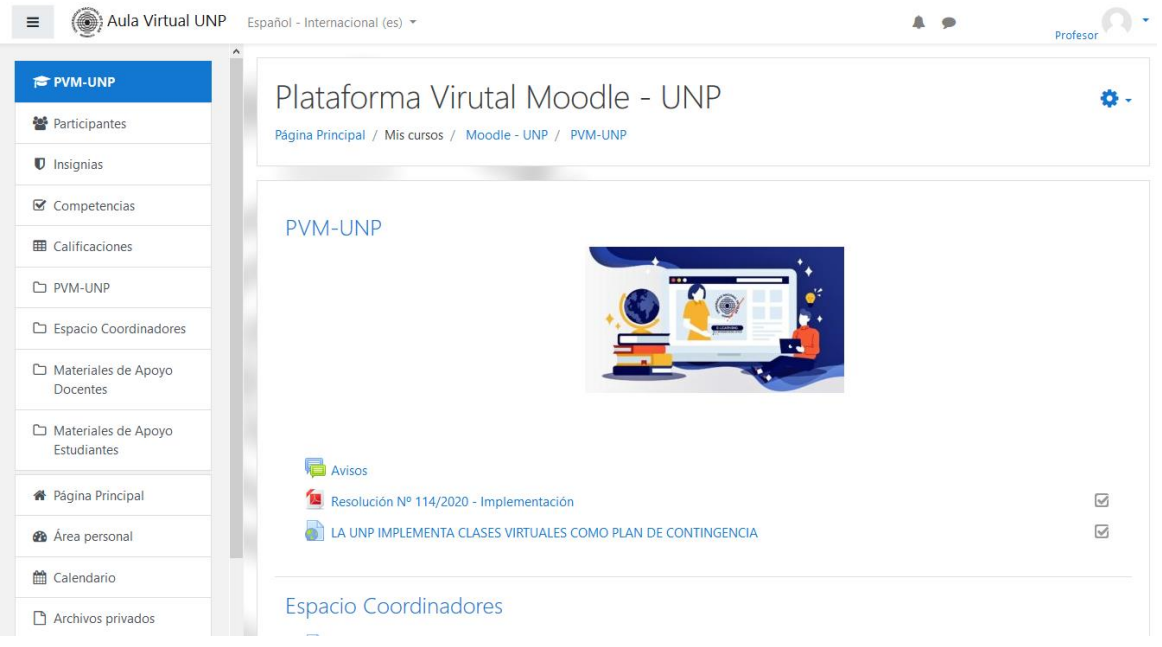

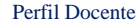

 $\odot$ 

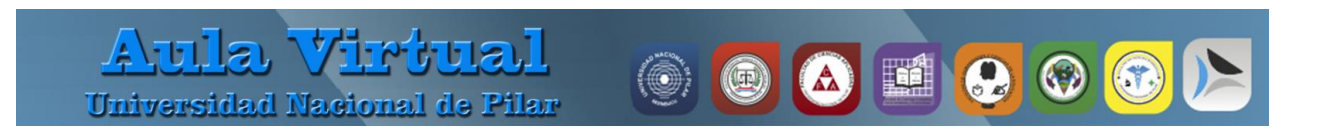

#### **Ajustes del Curso o Asignatura**

 *Configuraciones del curso:* un profesor, una vez que ingresó al curso o asignatura puede cambiar las configuraciones del curso o asignatura en *Configuraciones > Editar ajustes* – Al finalizar los ajuste siempre hacer clic sobre el botón **Guardar Cambios y mostrar.**

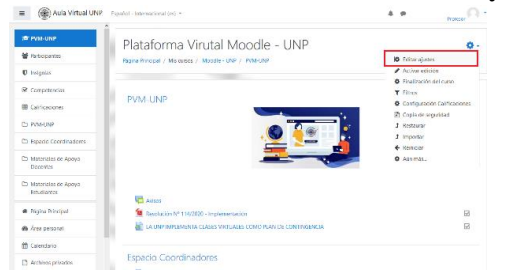

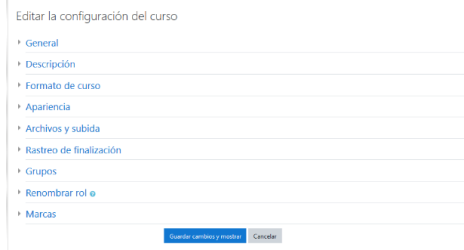

#### **Opción la configuración General**

Editar la configuración del curso

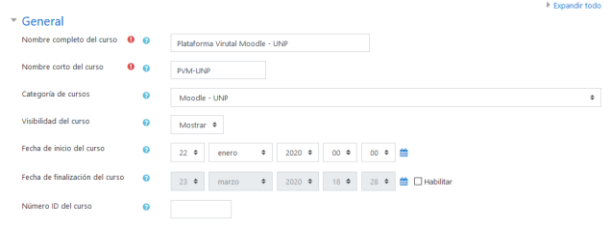

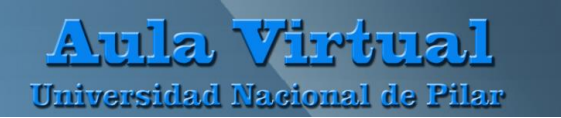

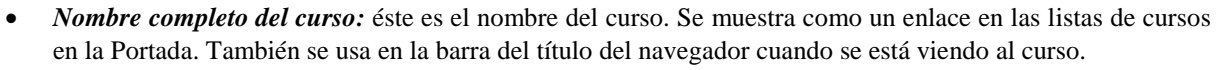

- *Nombre corto del curso:* muchas instituciones tienen un nombre corto para referirse a un curso, tales como BP102, Calculo101 o COMMS. Aunque no hubiera un nombre corto oficial para su curso, invente uno aquí. Este nombre debe ser único e irrepetible para cada curso.
- *Categoría del curso:* el administrador del sitio puede haber creado categorías de cursos, para ayudarle a los maestros y estudiantes a encontrar fácilmente sus cursos. Las categorías de cursos pueden reflejarse en el Bloque de navegación. (Facultad/Carreras de Grado/Sede/Modalidad/Carreras/Cursos).
- *Visibilidad del curso:* aquí puede Usted "ocultar" completamente su curso, no aparecerá en la lista de cursos, excepto para profesores del curso.
- *Fecha de inicio del curso:* éste ajuste determina el comienzo de la primera semana para un curso en formato semanal. Si el curso es restablecido y la fecha de inicio del curso modificada, todas las fechas en el curso se moverán en relación a la nueva fecha de inicio.
- *Fecha de finalización del curso:* es utilizada para determinar su un curso debería estar incluido dentro de la lista de cursos de un usuario, cuando la fecha haya pasado el curso ya no listará en la lista de cursos del estudiante.
- *Número ID del curso:* únicamente se usa cuando se compara el curso contra un sistema externo, lo cual nunca es mostrado en el Moodle.

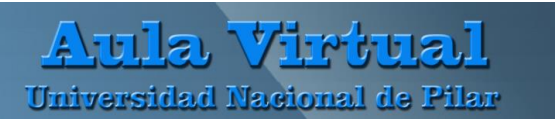

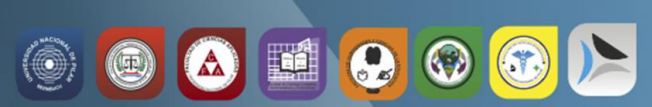

#### **Opción la configuración Descripción**

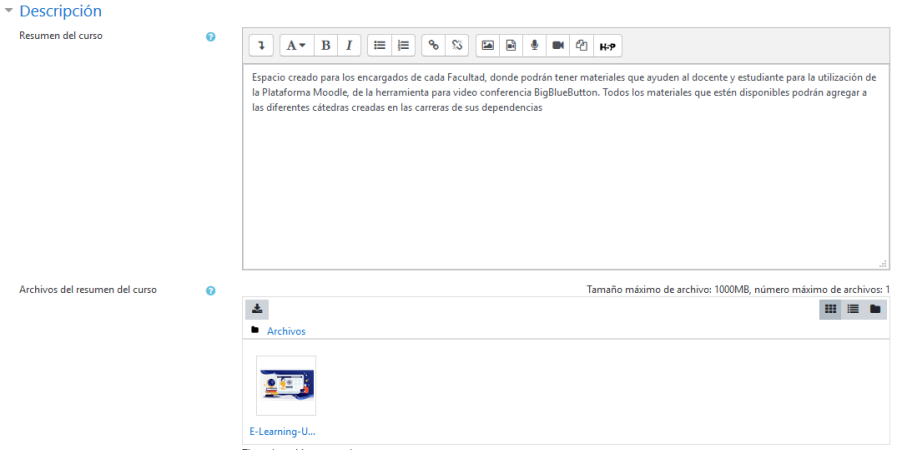

- *Descripción:* el resumen aparece en la página de listados de cursos. Este campo es buscado cuando Usted busca algún curso y también aparece en el bloque de descripción del Curso.
- *Archivos del resumen del curso:* se puede añadir una imagen, éstas imágenes serán accesibles a todos desde afuera del curso, de igual forma al nombre y resumen del curso. Por defecto, solamente se permiten archivos de tipos jpg, gif y png como archivos del resumen del curso.

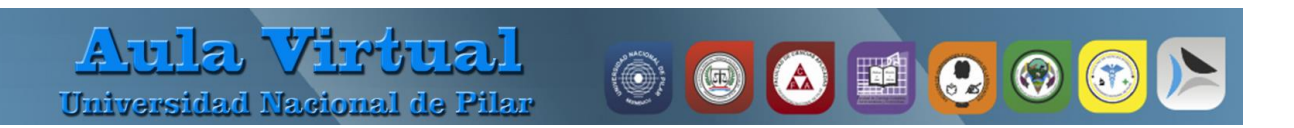

#### **Opción de configuración de Formato del Curso.**

## $\overline{\phantom{a}}$  Formato de curso

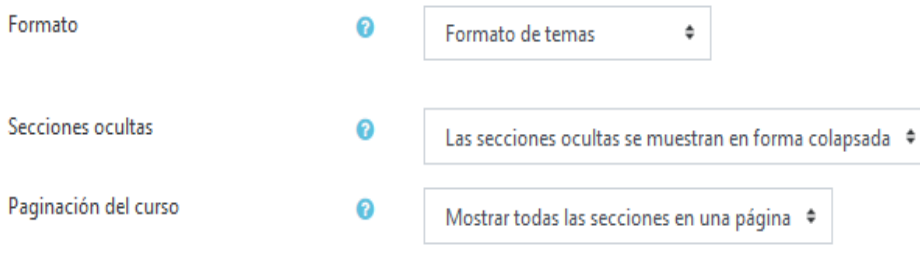

*Formato*: el formato del curso determina el diseño de la página del curso. Puede ser Formato de Actividad única, Formato Social, Formato de Temas, Formato Semanal).

*Secciones ocultas:* ésta opción le permite decidir cómo se les mostrarán a los estudiantes las secciones ocultas del curso. Por defecto, se muestra un área pequeña (en forma colapsada, generalmente en color gris) para indicar en donde está la sección oculta; aunque ellos realmente no pueden ver los textos y actividades ocultas.

*Paginación del Curso:* determina si el curso completo se muestra en una página o se desglosa en varias páginas.

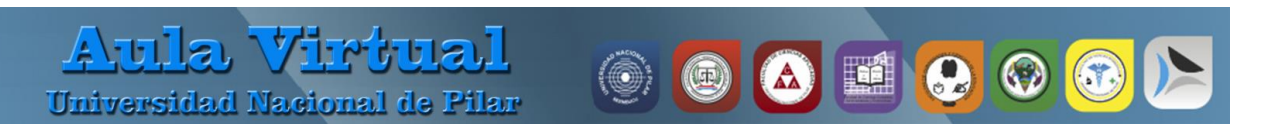

#### **Opción de configuración de Apariencia.**

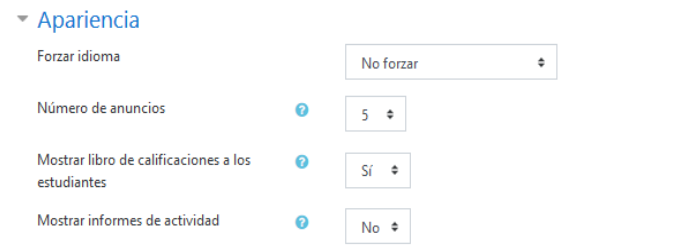

*Forzar Idioma:* si euted forza un Idioma dentro de un curso, la interfaz de Moodle dentro de este curso será en este Idioma en particular, aun cuando un estudiante hubiera seleccionado un idioma preferido diferente dentro de su propio perfil personal.

*Forzar tema:* si el administrador del sitio ha permitido que un profesor pueda configurar el tema empleado por un curso, esté menú desplegable aparecerá con una lista de los temas gráficos disponibles en el sitio. Los profesores pueden así elegir darle a su curso un aspecto diferente al resto del sitio Moodle.

*Número de Anuncios:* ésta configuración determina cuantos anuncios recientes aparecen en el bloque de últimos anuncios.

*Mostrar libro de calificaciones a los estudiantes:* ésta configuración determina si es que un estudiante puede o no ver una lista de todas sus calificaciones para el curso.

*Mostrar informes de actividad:* ésta configuración sirve para que esté disponible para todos los participantes sus actividades en el presente curso